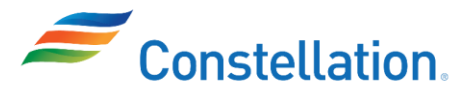

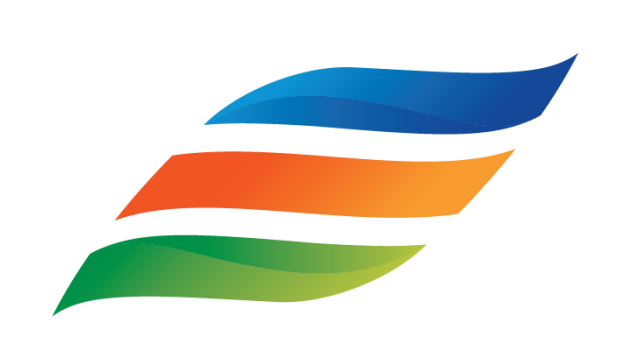

Constellation PowerLabs

**OneLab Training Guide For Technical Services**

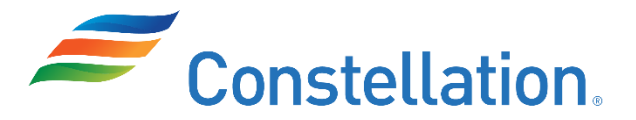

### **OneLab Training Guide Table of Contents**

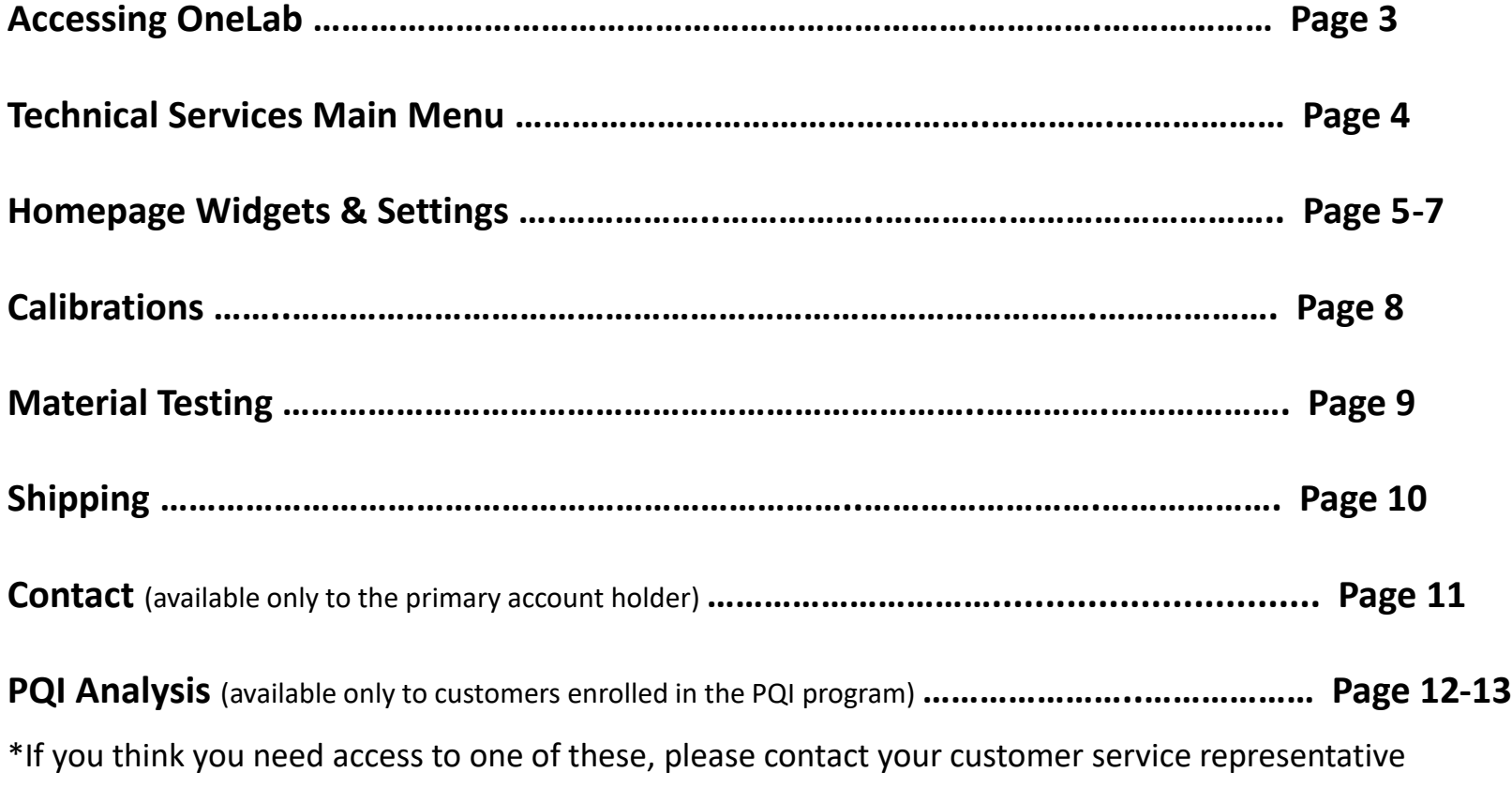

#### **Accessing OneLab**

- **Go to the following URL to access OneLab: <https://onelab.exelonpowerlabs.com/>**
	- Enter your username and password that your Customer Service Representative provided you
		- Click the login button to enter the site

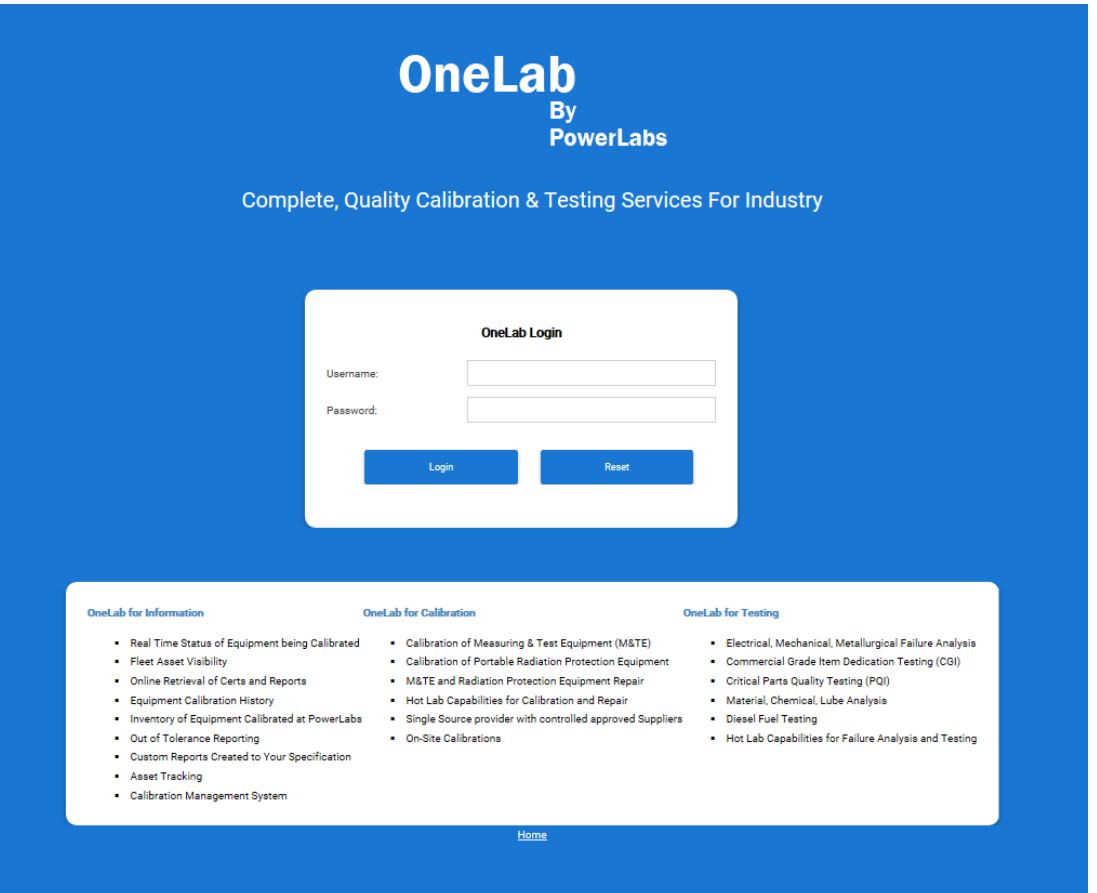

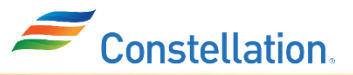

#### **OneLab Technical Services Main Menu**

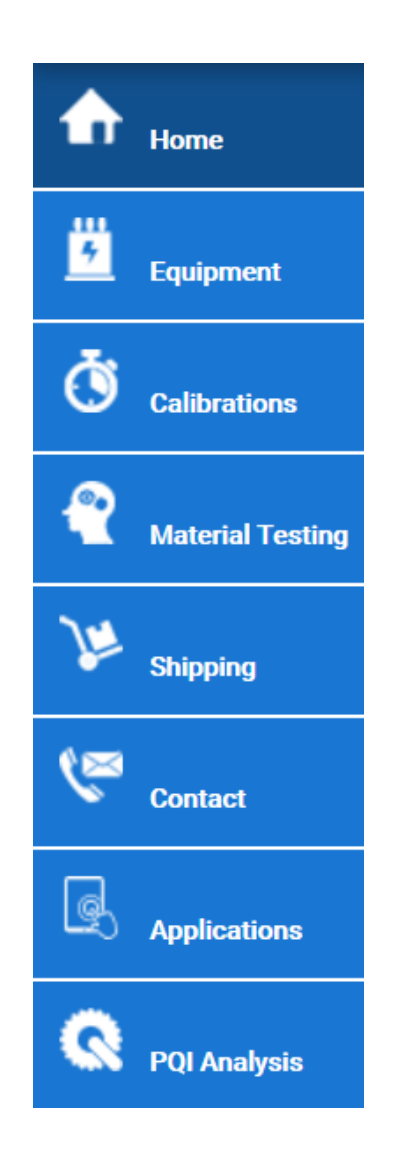

- If you are a Technical Service customer, your navigation menu will look like the screenshot shown on the left.
	- **Home** Displays a set of widgets/shortcuts that are easy to view
	- **Calibrations** Can search for any of your calibrations if you are a calibration customer
	- **Material Testing**  Can request new projects and quotes, search for current projects as well as search for previous requests
	- **Shipping** Here you can track any of the shipments for your equipment and check on delivery status
	- **Contact** A place to submit and update ATS tickets that you have submitted (available only to the primary account holder from your company)
	- **Applications** A place where you can review files and download catalogs
	- **PQI Analysis**  Contains data trends for PQI customers, requests new projects for PQI testing (available only for customers enrolled in the PQI program)

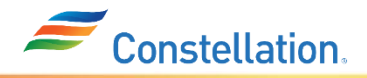

# **OneLab Homepage Widgets**

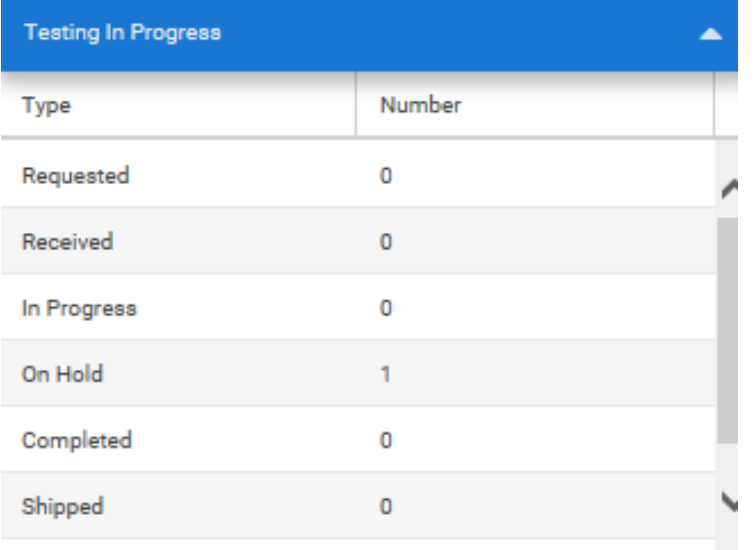

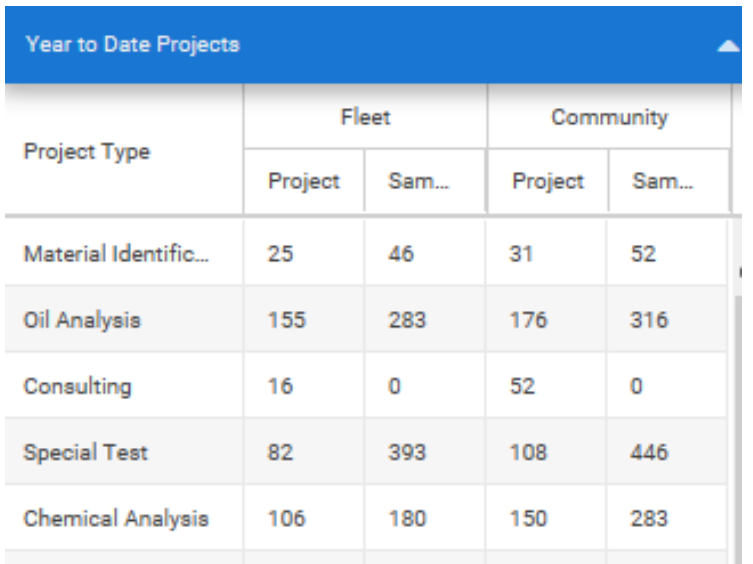

- **Testing in Progress**  Displays the status of equipment and allows you the ability to review the categories more in depth
- **Year to Date Projects**  Easy access to view your company's project types
- **Open PowerLabs Inquiries Allows you to review any** open tickets your company made whether it be a request to have a piece expedited, questions, etc
- **Project Search**  Search projects to learn the status
- **Parts Quality Testing Metrics** Can enter the current barcode to find what the prior barcode was *(this search is only available to customers enrolled in PQI)*

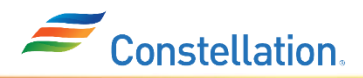

# **OneLab Homepage Widgets & Settings: Customizing Homepage**

• **User Settings** - Go to the top right of the page and click on the tool icon  $\mathbb{C}^2$  which will take you to your dashboard settings where a box will appear if the following options:

OneL

Dashboard Settings

Prefs

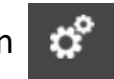

#### **Dashboard Settings**

- **Dashboard Columns**  Select how many columns of widgets you would like to see on your homepage
- **Available Widgets**  Check off the widgets you would like to appear on your homepage as well as select the column you would like it to appear in and the order
- Be sure to scroll down and click the blue **Save Preferences**  button

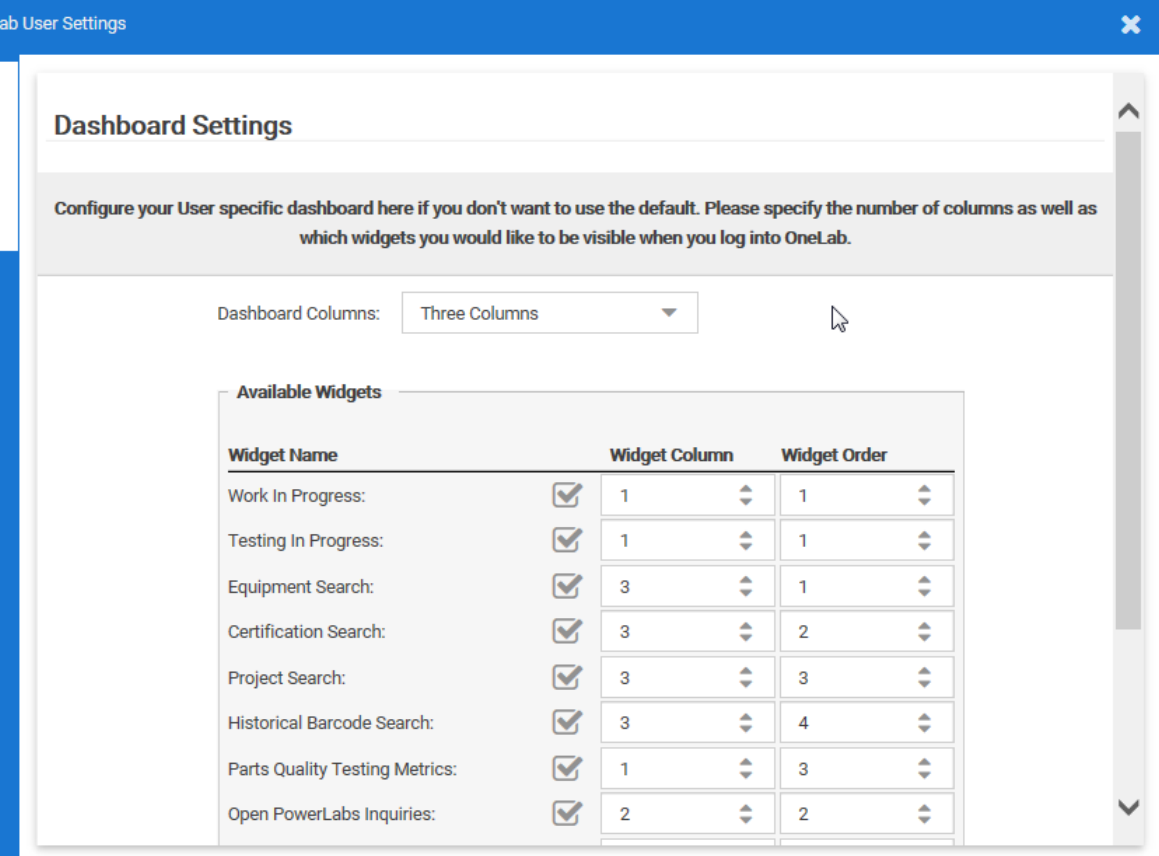

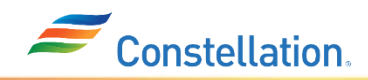

## **OneLab Homepage Widgets & Settings: Customizing Homepage**

#### **User Preferences**

#### Select the **User Prefs** tab to the left of the User Settings box

- Here you can update your profile information, phone numbers and notification preferences
- **Email Notifications**  Here you can select the following options for what you would like to be notified
- Be sure to scroll down and click the blue **Submit** button

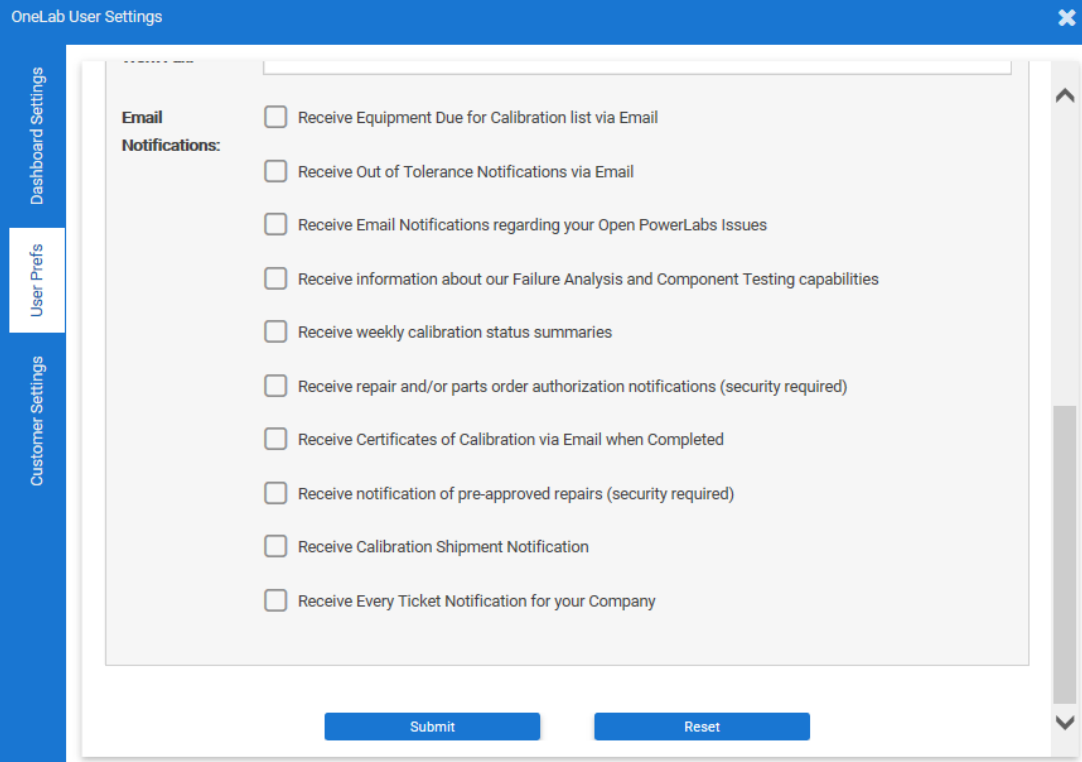

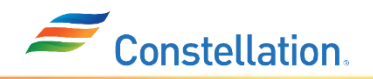

#### **OneLab Equipment Page**

Here you will be able to search for all your equipment.

- **Search** Under Search Type drop down option, select the appropriate option
- **Equipment Search**  This is the general search default which will have all the available criteria for you to search for your equipment
- **Due for Calibration** Selecting this option will simplify the criteria when searching for items that are due for calibration
	- Select a *Calibration Due Date* located below the search type specifications to find which pieces will be calibrated within a certain date range (Anything that is coming due for calibration)

**Request M&TE** – This tab allows you to make requests on purchasing equipment. We recommend that only the primary account holder has access to this tab. If you think you need access, please contact your customer service representative

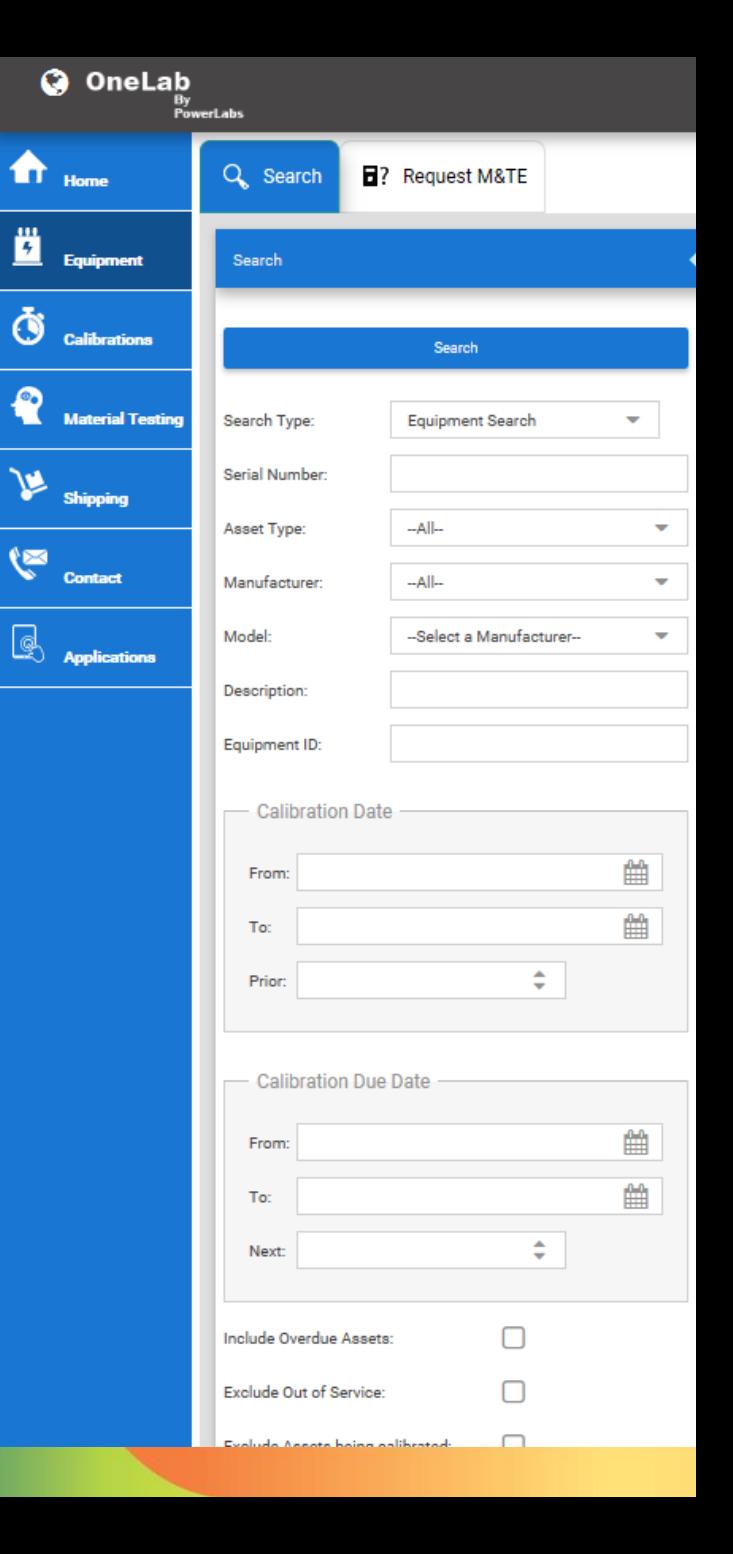

## **OneLab Calibrations Page – Pt. 1**

#### **(Only applicable for calibration customers)**

Here, you will be able to search for individual calibration records for any piece of equipment

- **Searching**  Be sure to click the blue search bar to begin your search
- In the Search tab (Search Type), you will be able to search for the following:
	- **Calibration Search:** generalized search for any calibrations that were done for your company
	- **Out of Tolerance:** Allow you to search for anything that was found out of tolerance within the past 30 days
	- **Work in Progress:** Identifies which items are still in progress mode and have not finished being calibrated

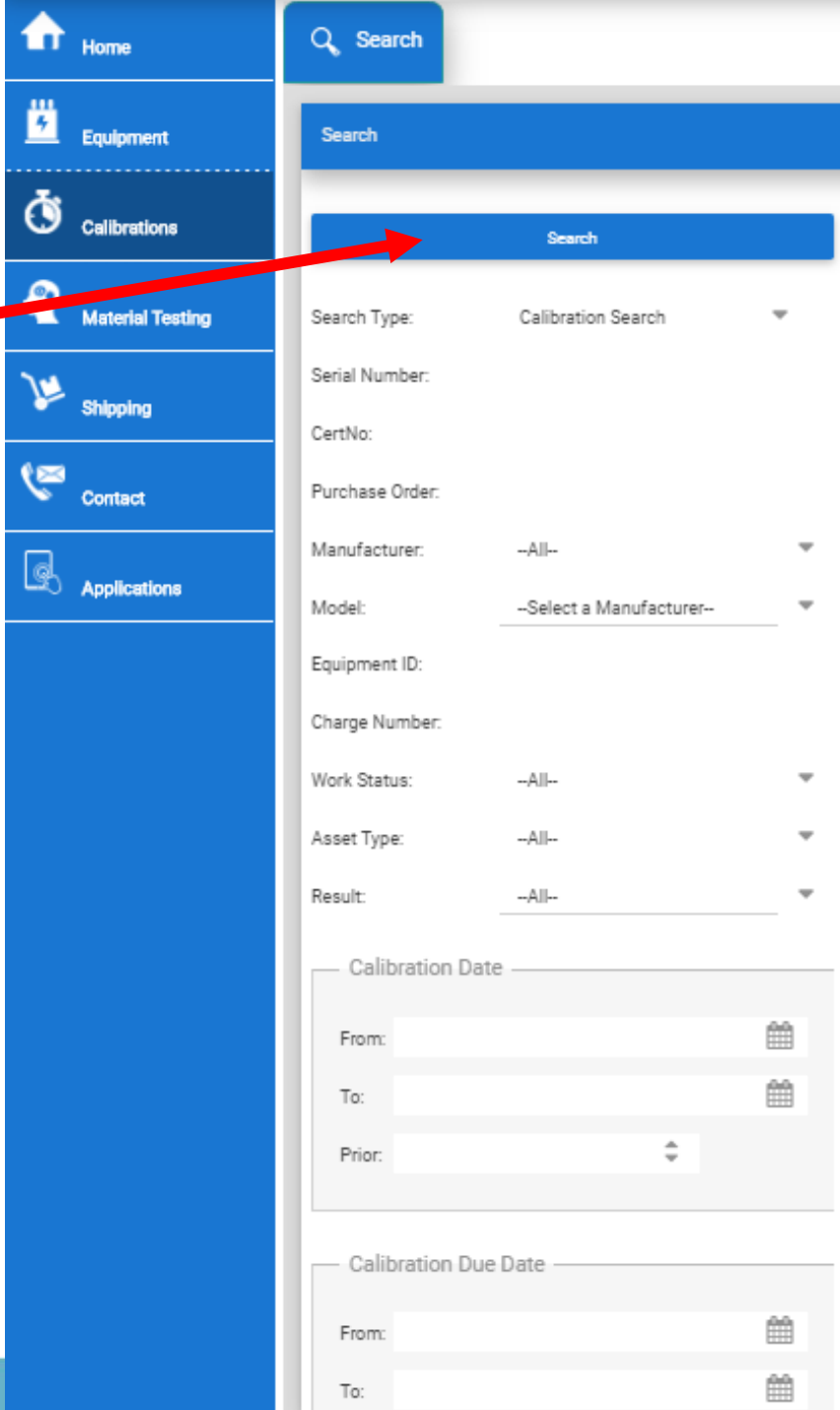

#### **OneLab Material Testing Page**

- **There are four tabs on the top within the material testing page**
	- **Request for Project**  Here you can request a new project for testing or analysis. Fill in information including your name, station, unit and project type. After you submit, you will need to enter further information
		- In order to **Request a Quote,** you would need to select **Quote Only** in place of the PO number in the purchase order section
		- **Project Search**  This is a tab where you can search for any in-progress or historical projects
		- **Capabilities** This tab is filled with PowerLabs' service brochures
		- **Search Request** This tab is where you can search for your requested project you created/saved or submitted

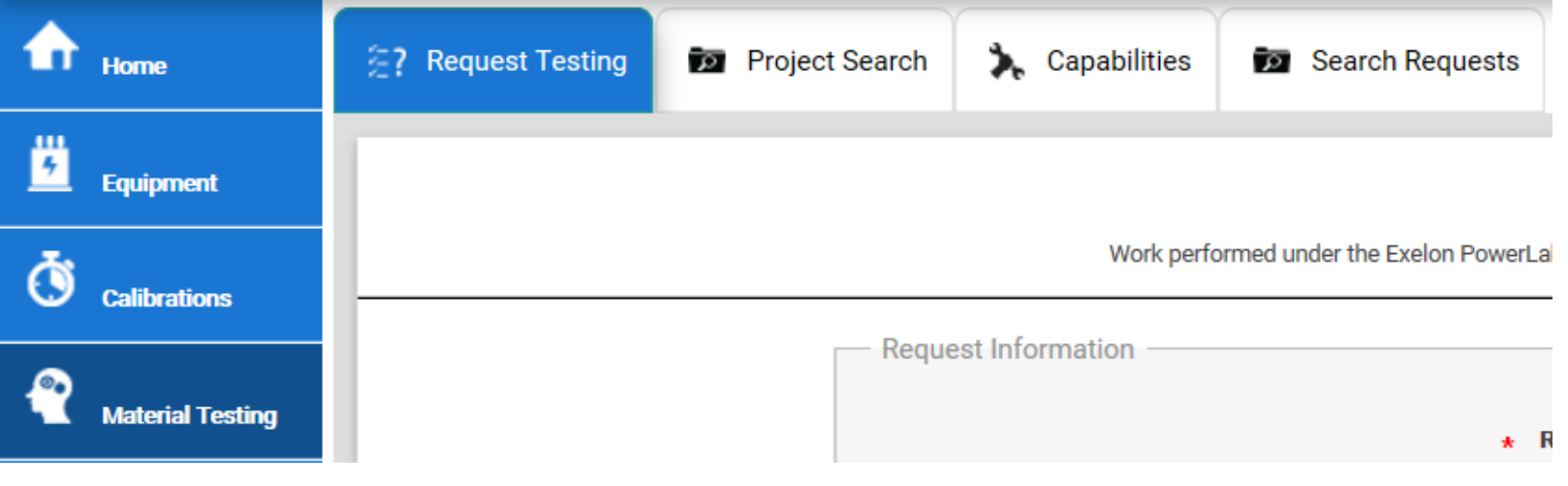

# **OneLab Shipping Page**

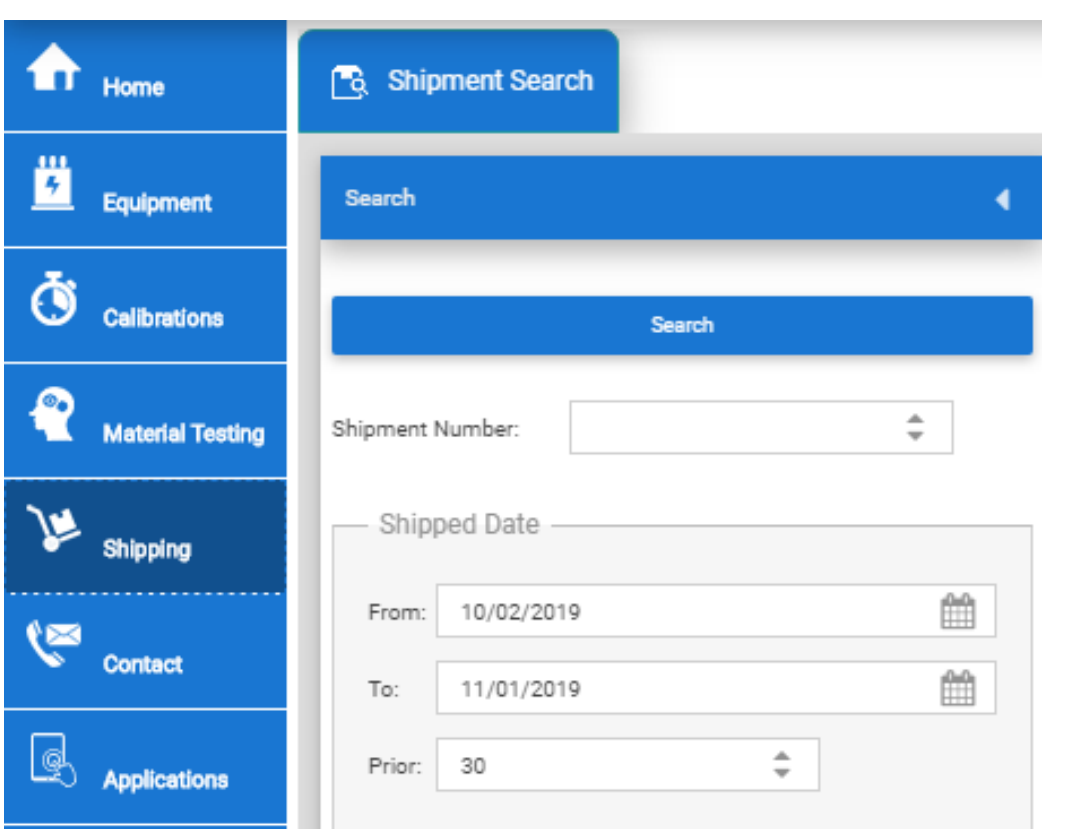

On the Shipping Page, you will be able to gain general shipping information such as:

- Shipping Dates
- Shipment Number
- Tracking Number
- Delivery Address
- PO Number Associated with the Shipment
- Identify Which Equipment Items Were Shipped Out

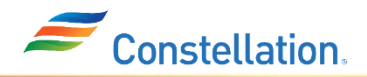

#### **OneLab Contact Page**

Contact us here by placing an ATS ticket (action tracking system) by filling out the necessary information

- **Priority** Select from one of the following colors based on priority when making your ticket
	- Green Low priority
	- Yellow Medium Priority
	- Red High Priority

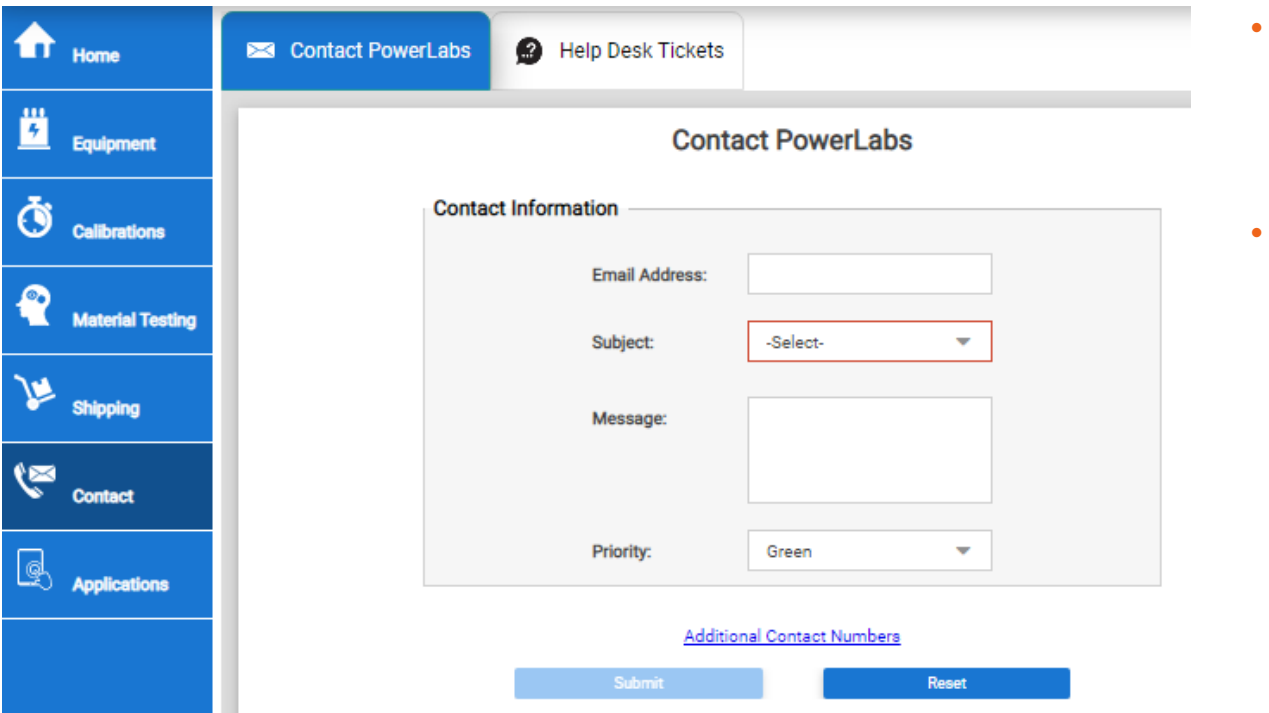

- **Additional Contact Number**  is a link to the contact info page on the PowerLabs site
- **Help Desk**  The second tab labeled Help Desk will allow you to see any open or closed ticket. Can re-open a ticket from here

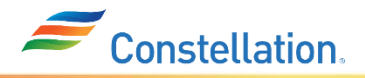

#### **OneLab PQI Analysis Page – Only available for customers enrolled in PQI program**

#### • PQI page will include 7 tabs

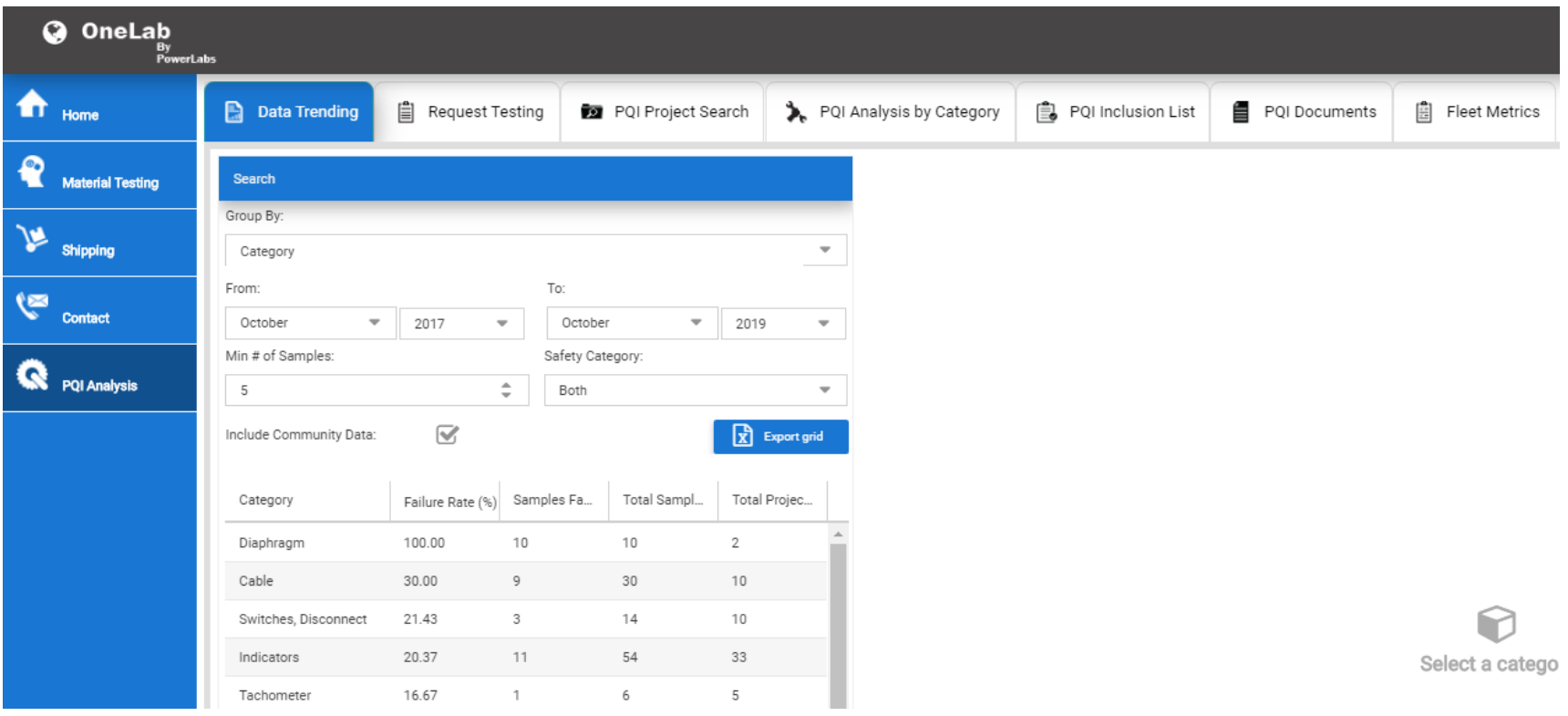

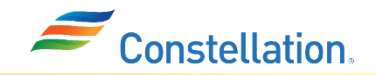

#### **OneLab PQI Analysis Page – Only available for customers enrolled in PQI program**

- **Data Trending**  This tab is a place where you can search by either category, manufacturer or model to see the failure rate.
	- Select a date range with a minimum number of samples that were tested and choose to see the results from whether these were safety/non-safety related tested components.
	- The information below will display the group you have selected, the failure rate percentage for that category, number of samples that failed versus total samples tested and total projects.
	- Click on the blue button that says **Export Grid** if you would like to export the data.

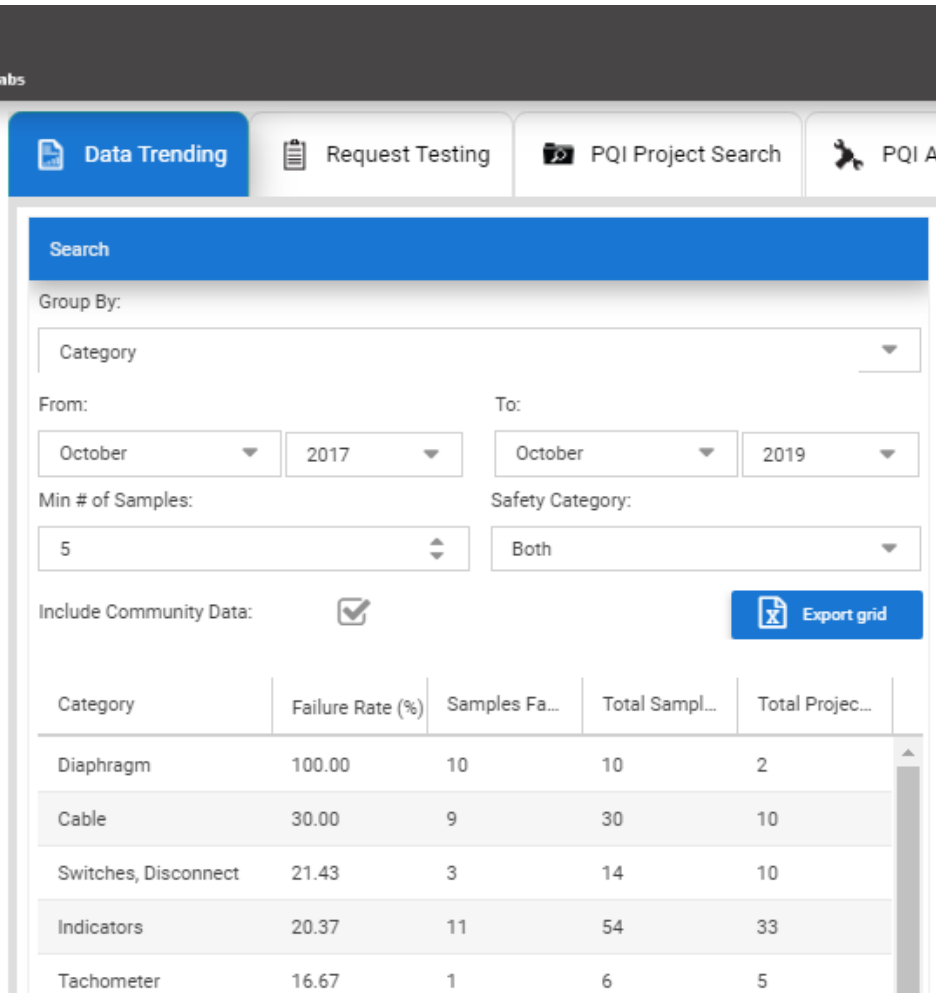

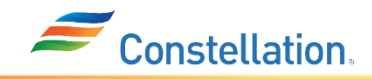

#### **OneLab PQI Analysis Page – Only available for customers enrolled in PQI program**

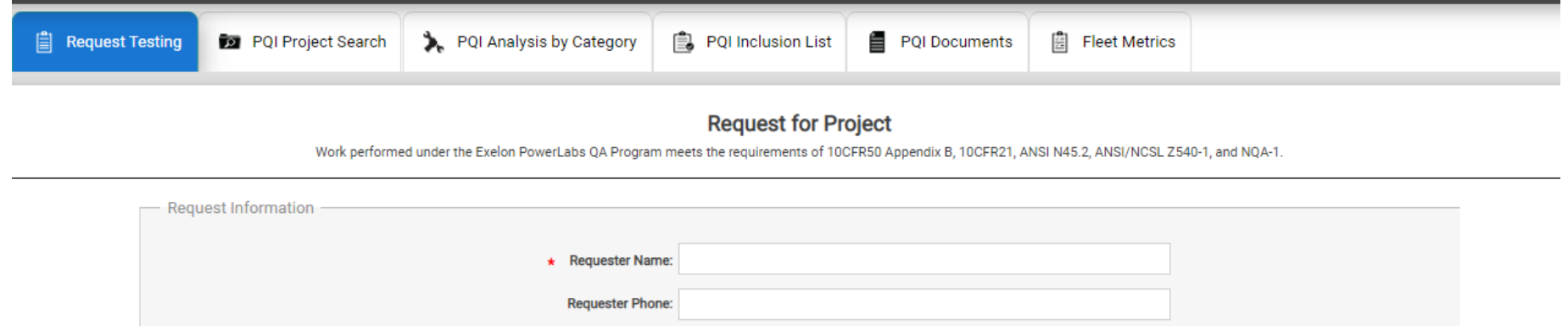

- **Request Testing** This tab allows you to request testing that is specific to PQI
- **PQI Project Search**  Here you can search for the status of a PQI project, completion dates, etc.
- **PQI Analysis by Category**  Place to explore the failure rates of components in depth
- **PQI Inclusion List** Parts included in testing for all PQI customers
- **PQI Documents**  Historical record of additions or subtractions from the inclusion list
- **Fleet Metrics**  A snap-shot of Constellation's monthly PQI metrics per plant

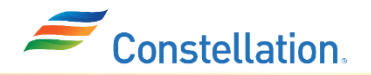